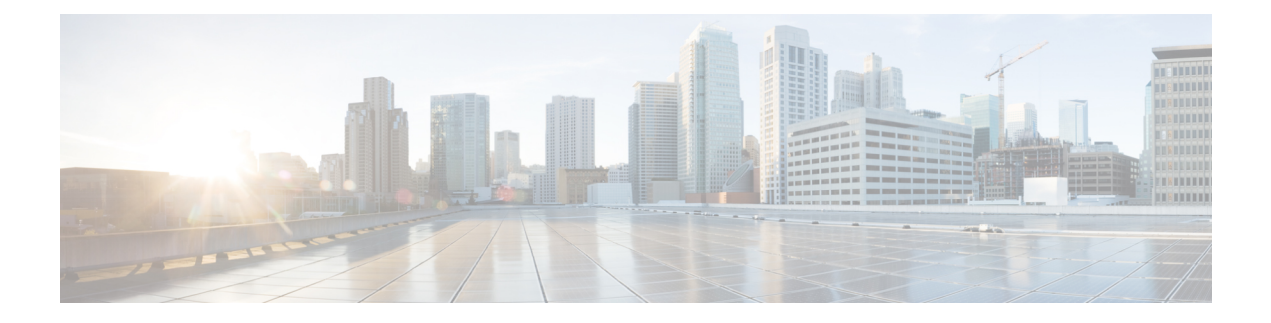

# **BLF Presence**

- BLF Presence [Overview,](#page-0-0) on page 1
- BLF Presence [Prerequisites,](#page-0-1) on page 1
- BLF Presence [Configuration](#page-1-0) Task Flow, on page 2
- BLF Presence [Interactions,](#page-12-0) on page 13
- BLF Presence [Restrictions,](#page-12-1) on page 13

# <span id="page-0-0"></span>**BLF Presence Overview**

The Busy Lamp Field (BLF) presence feature allows a user who is a watcher to monitor the real-time status of another user at a directory number or Session Initiation Protocol (SIP) uniform resource identifier (URI) from the device of the watcher.

A watcher can monitor the status of the user or BLF presence entity (also called presentity) by using the following options:

- BLF and SpeedDial buttons
- Missed call, placed call, or received call lists in the directories window
- Shared directories, such as the corporate directory

Call lists and directories display the BLF status for existing entries. When you configure BLF and SpeedDial buttons, the BLF presence entity appears as a speed dial on the device of the watcher.

To view the status of a BLF presence entity, watchers send BLF presence requests to Cisco Unified Communications Manager. After administrators configure BLF presence features, real-time status icons appear on the watcher device to indicate whether the BLF presence entity is on the phone, is not on the phone, the status is unknown, and so on.

Extension mobility users can use BLF presence features on phones with extension mobility support.

BLF presence group authorization ensures that only authorized watchers can access the BLF presence status for a destination. Because the administrator ensures that the watcher is authorized to monitor the destination when a BLF or Speed Dial is configured, BLF presence group authorization does not apply to BLF or Speed Dials.

# <span id="page-0-1"></span>**BLF Presence Prerequisites**

• Configure the phones that you want to use with the BLF presence feature.

• Configure the SIP trunks that you want to use with the BLF presence feature.

# <span id="page-1-0"></span>**BLF Presence Configuration Task Flow**

#### **Before you begin**

• Review BLF Presence [Prerequisites,](#page-0-1) on page 1

#### **Procedure**

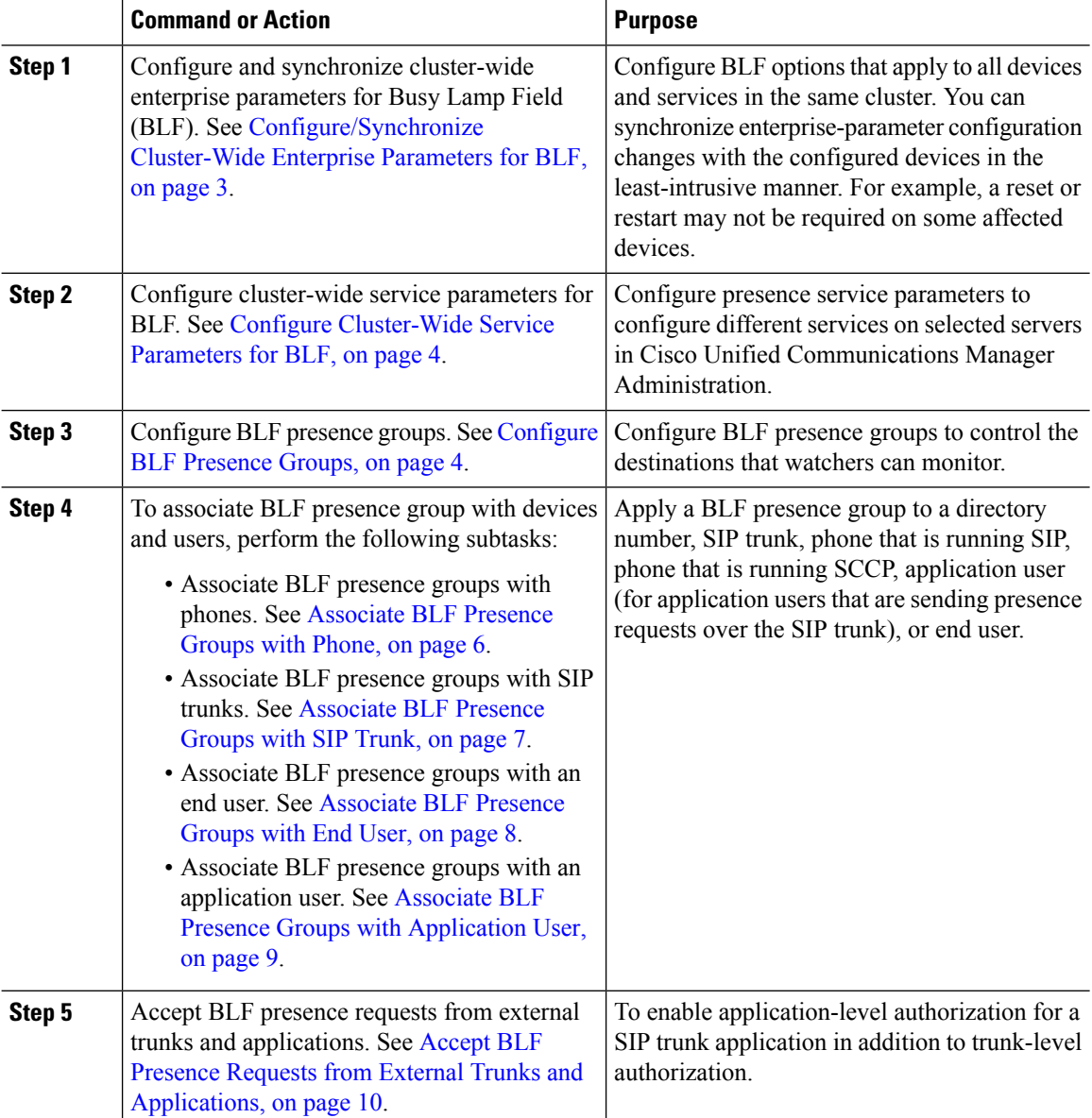

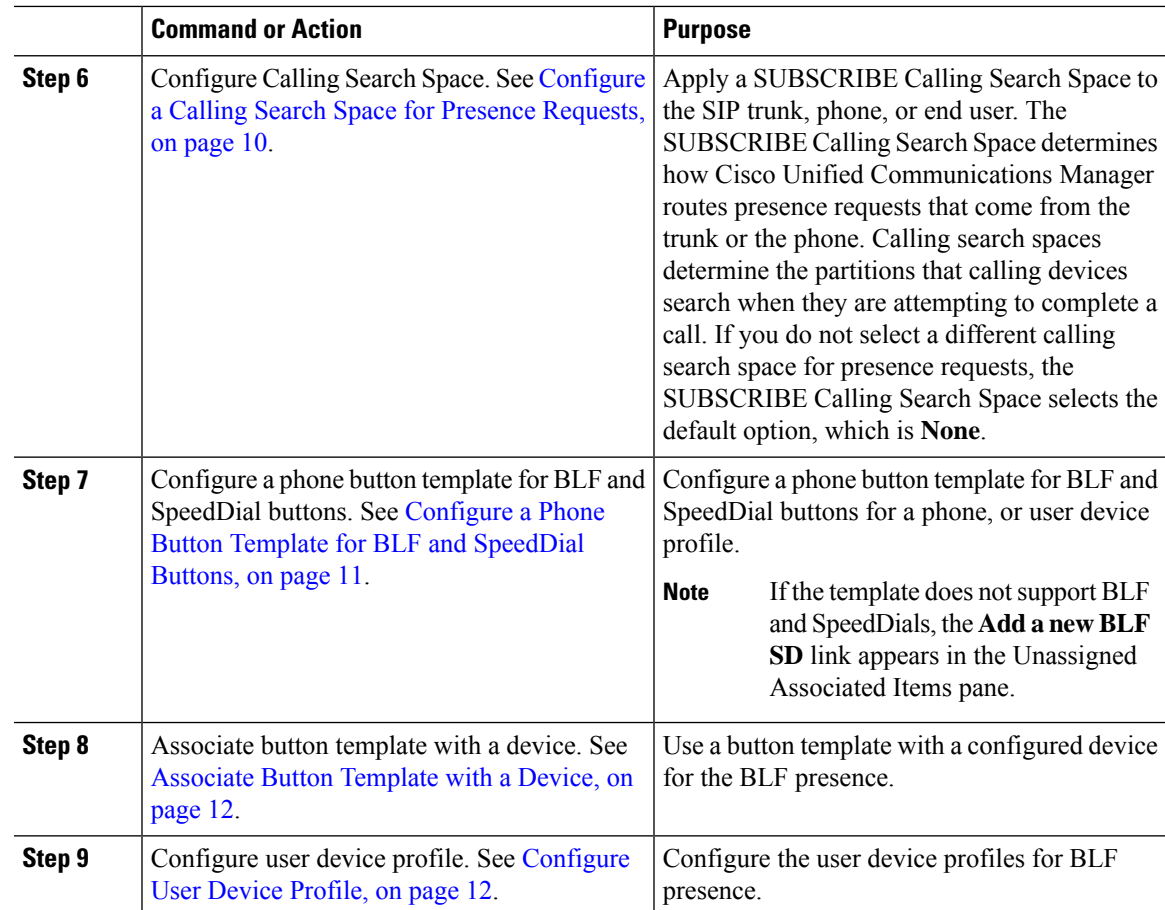

### <span id="page-2-0"></span>**Configure/Synchronize Cluster-Wide Enterprise Parameters for BLF**

Use enterprise parameters for default configuration that apply to all devices and services in the same cluster. A cluster consists of a set of Cisco Unified Communications Managers that share the same database. When you install a new Cisco Unified Communications Manager, it uses the enterprise parameters to set the initial values of its device defaults.

#### **Procedure**

- **Step 1** From Cisco Unified CM Administration, choose **System** > **Enterprise Parameters**.
- **Step 2** Configure the fields in the **Enterprise Parameters Configuration** window. For more information on the fields and their configuration options, see Online Help.
	- For details about an enterprise parameter, click the parameter name or the question mark that appears in the **Enterprise Parameter Configuration** window. **Tip**
- **Step 3** Click **Save**.
- **Step 4** (Optional) Click **Apply Config** to synchronize cluster-wide parameters. The Apply Configuration Information dialog box appears.

**Step 5** Click **OK**.

### <span id="page-3-0"></span>**Configure Cluster-Wide Service Parameters for BLF**

You can configure one or multiple services available in the **Service Parameter Configuration** window for BLF.

#### **Before you begin**

[Configure/Synchronize](#page-2-0) Cluster-Wide Enterprise Parameters for BLF, on page 3

#### **Procedure**

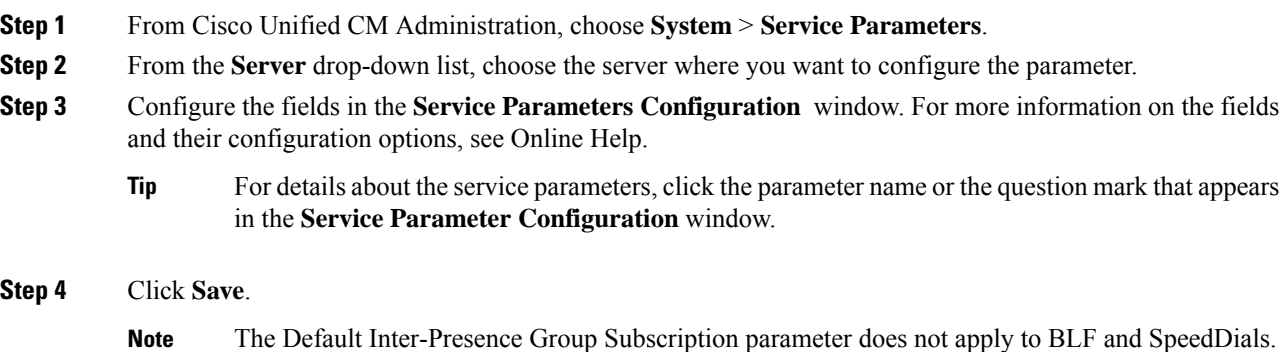

### <span id="page-3-1"></span>**Configure BLF Presence Groups**

You can use BLF presence groups to control the destinations that watchers can monitor. To configure a BLF presence group, create the group in Cisco Unified Communications Manager Administration and assign one or more destinations and watchers to the same group.

When you add a new BLF presence group, Unified Communications Manager defines all group relationships for the new group with the default cluster field as the initial permission fields. To apply different permissions, configure new permissions between the new group and existing groups for each permission that you want to change.

**Note** The system always allows BLF presence requests within the same BLF presence group.

To view the status of a presence entity, watchers send presence requests to Unified Communications Manager. The system requires watchers to be authorized to initiate status requests for a presence entity with these requirements:

• The watcher BLF presence group be authorized to obtain the status for the presence entity presence group, whether inside or outside of the cluster.

• Unified CM must be authorized to accept BLF presence requests from an external presence server or application.

#### **Before you begin**

Configure [Cluster-Wide](#page-3-0) Service Parameters for BLF, on page 4

#### **Procedure**

- **Step 1** From Cisco Unified CM Administration, choose **System** > **BLF Presence Group**.
- **Step 2** Configure the fields in the **BLF Presence Group Configuration** window. See BLF [Presence](#page-4-0) Group Fields for [BLF,](#page-4-0) on page 5 for details about the fields and their configuration options.
	- Use the **Default Inter-Presence Group Subscription** service parameter for the Cisco CallManager service. It sets the clusterwide permissions parameter for BLF presence groups to allow subscription or disallow subscription. This field enables administrators to set a system default and configure BLF presence group relationships by using the default field for the cluster. **Note**

#### **Step 3** Click **Save**.

The permissions that you configure for a BLF presence group appear in the **BLF Presence Group Relationship** pane. Permissions that use the system default permission field for the group-to-group relationship do not appear. **Note**

#### **What to do next**

Associate BLF presence group with devices and users by performing the following subtasks:

- [Associate](#page-5-0) BLF Presence Groups with Phone, on page 6
- [Associate](#page-6-0) BLF Presence Groups with SIP Trunk, on page 7
- [Associate](#page-7-0) BLF Presence Groups with End User, on page 8
- Associate BLF Presence Groups with [Application](#page-8-0) User, on page 9

#### <span id="page-4-0"></span>**BLF Presence Group Fields for BLF**

Presence authorization works with BLF presence groups. The following table describes the BLF presence group configuration fields.

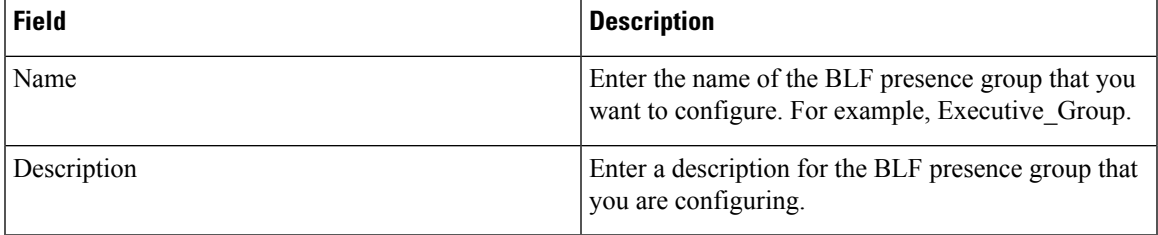

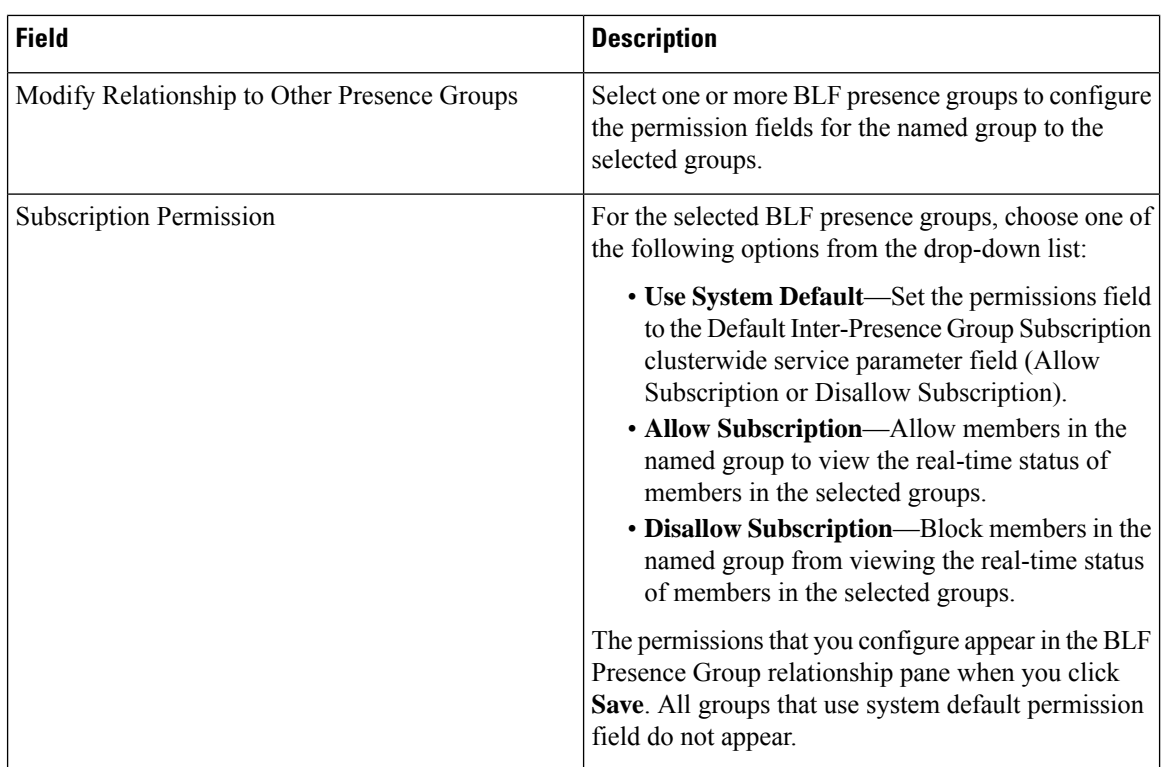

## **BLF Presence Group Association with Devices and Users**

Perform the following procedures to apply a BLF presence group to the phone, SIP trunk, phone that is running SIP, phone that is running SCCP, directory number, application user (for application users that are sending presence requests over the SIP trunk), and end user.

**Note** The system allows presence requests between members in the same BLF presence group.

### <span id="page-5-0"></span>**Associate BLF Presence Groups with Phone**

You can use BLF presence for phones and trunks when the phones and trunks have permission to send and receive presence requests.

Cisco Unified Communications Manager handles the BLF presence requests for Cisco Unified Communications Manager users, whether inside or outside the cluster. For a Cisco Unified Communications Manager watcher that sends a BLF presence request through the phone, Cisco Unified Communications Manager responds with the BLF presence status if the phone and BLF presence entity are colocated

#### **Before you begin**

[Configure](#page-3-1) BLF Presence Groups, on page 4

#### **Procedure**

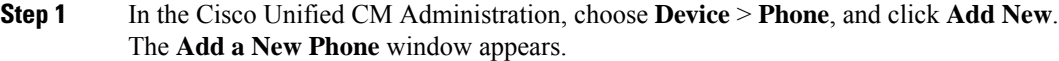

- **Step 2** From the **Phone Type** drop-down list, select the type of phone that you want to associate BLF presence group to.
- **Step 3** Click **Next**.
- **Step 4** Configure the fields in the **Phone Configuration** window. See the online help for information about the fields and their configuration options.
	- From the **SUBSCRIBE Calling Search Space** drop-down list, select a SUBSCRIBE calling search space to use for presence requests for the phone. All calling search spaces that you configure in Cisco Unified Communications Manager Administration appear in the**SUBSCRIBE CallingSearch Space** drop-down list. If you do not select a different calling search space for the end user from the drop-down list, the value of this field applies the default value as **None**. To configure a SUBSCRIBE calling search space specifically for this purpose, configure a calling search space as you configure all calling search spaces. **Note**

**Step 5** Click **Save**.

#### **What to do next**

Associate BLF presence group with devices and users by performing the following subtasks:

- [Associate](#page-6-0) BLF Presence Groups with SIP Trunk, on page 7
- [Associate](#page-7-0) BLF Presence Groups with End User, on page 8
- Associate BLF Presence Groups with [Application](#page-8-0) User, on page 9

#### <span id="page-6-0"></span>**Associate BLF Presence Groups with SIP Trunk**

If digest authentication is not configured for the SIP trunk, you can configure the trunk to accept incoming subscriptions, but application-level authorization cannot be initiated, and Unified CM accepts all incoming requests before performing group authorization. When digest authentication is used with application-level authorization, Unified CM also authenticates the credentials of the application that is sending the BLF presence requests.

When there is a BLF presence request for a device that exists outside of the cluster, Unified Communications Manager queries the external device through the SIP trunk. If the watcher has permission to monitor the external device, the SIP trunk sends the BLF presence request to the external device, and returns BLF presence status to the watcher.

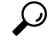

**Tip**

To use BLF presence group authorization with incoming presence requests on a SIP trunk, configure a presence group for the trunk, such as External\_Presence\_Serv\_Group1, and configure the appropriate permissions to other groups inside the cluster.

If you configure both levels of authorization for SIP trunk presence requests, the BLF presence group for the SIP trunk gets used only when no BLF presence group is identified in the incoming request for the application.

#### **Before you begin**

[Configure](#page-3-1) BLF Presence Groups, on page 4

#### **Procedure**

- **Step 1** From Cisco Unified CM Administration, choose **Device** > **Trunk**, and click **Add New**.
- **Step 2** From the **Trunk Type** drop-down list, select the type of phone that you want to associate BLF presence group. The value in the **Device Protocol** drop-down list populates automatically.

#### **Step 3** Click **Next**.

- **Step 4** Configure the fields in the **Trunk Configuration** window. See the online help for information about the fields and their configuration options.
	- To authorize the Unified CM system to accept incoming BLF presence requests from the SIP trunk, check the **Accept Presence Subscription** check box in the SIP Trunk Security Profile Configuration window. To block incoming presence requests on a SIP trunk, uncheck the check box. When you allow SIP trunk BLF presence requests, Unified CM accepts requests from the SIP user agent (SIP proxy server or external BLF presence server) that connects to the trunk. Consider digest authentication as optional when Unified CM is configured to accept BLF presence requests from a SIP trunk. **Note**

**Step 5** Click **Save**.

#### **What to do next**

Associate BLF presence group with devices and users by performing the following subtasks:

- [Associate](#page-5-0) BLF Presence Groups with Phone, on page 6
- [Associate](#page-7-0) BLF Presence Groups with End User, on page 8
- Associate BLF Presence Groups with [Application](#page-8-0) User, on page 9

#### <span id="page-7-0"></span>**Associate BLF Presence Groups with End User**

An administrator associates BLF presence groups with end user for user directories and call lists and to configure extension mobility settings.

#### **Before you begin**

[Configure](#page-3-1) BLF Presence Groups, on page 4

#### **Procedure**

**Step 1** In the Cisco Unified CM Administration, choose **User Management** > **End User**, and click **Add New**.

The **End User Configuration** window appears.

**Step 2** Configure the fields in the **End User Configuration** window. See the online help for information about the fields and their configuration options.

**Step 3** Click **Save**.

#### **What to do next**

Associate BLF presence group with devices and users by performing the following subtasks:

- [Associate](#page-5-0) BLF Presence Groups with Phone, on page 6
- [Associate](#page-6-0) BLF Presence Groups with SIP Trunk, on page 7
- Associate BLF Presence Groups with [Application](#page-8-0) User, on page 9

#### <span id="page-8-0"></span>**Associate BLF Presence Groups with Application User**

An administrator associates BLF Presence groups with an application user for external applications. These external applications send BLF presence requests that is SIP trunk or home on a proxy server which is connected on SIP trunk. For example, Web Dial, Meeting Place, conference servers, and presence servers.

#### **Before you begin**

[Configure](#page-3-1) BLF Presence Groups, on page 4

#### **Procedure**

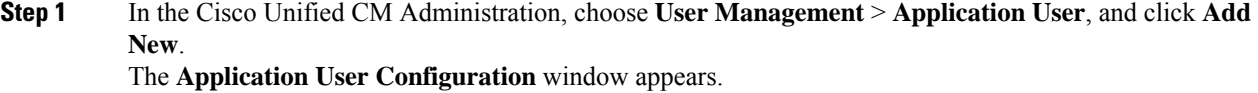

- **Step 2** Configure the fields in the **Application User Configuration** window. See the online help for information about the fields and their configuration options.
- **Step 3** Click **Save**.

#### **What to do next**

Associate BLF presence group with devices and users by performing the following subtasks:

- [Associate](#page-5-0) BLF Presence Groups with Phone, on page 6
- [Associate](#page-6-0) BLF Presence Groups with SIP Trunk, on page 7
- [Associate](#page-7-0) BLF Presence Groups with End User, on page 8

### <span id="page-9-0"></span>**Accept BLF Presence Requests from External Trunks and Applications**

To allow BLF presence requests from outside the cluster, configure the system to accept BLF presence requests from the external trunk or application. You can assign BLF presence groups to trunks and applications outside the cluster to invoke BLF presence group authorization.

#### **Before you begin**

Associate BLF presence group with devices and users by performing the following subtasks:

- [Associate](#page-5-0) BLF Presence Groups with Phone, on page 6
- [Associate](#page-6-0) BLF Presence Groups with SIP Trunk, on page 7
- [Associate](#page-7-0) BLF Presence Groups with End User, on page 8
- Associate BLF Presence Groups with [Application](#page-8-0) User, on page 9

#### **Procedure**

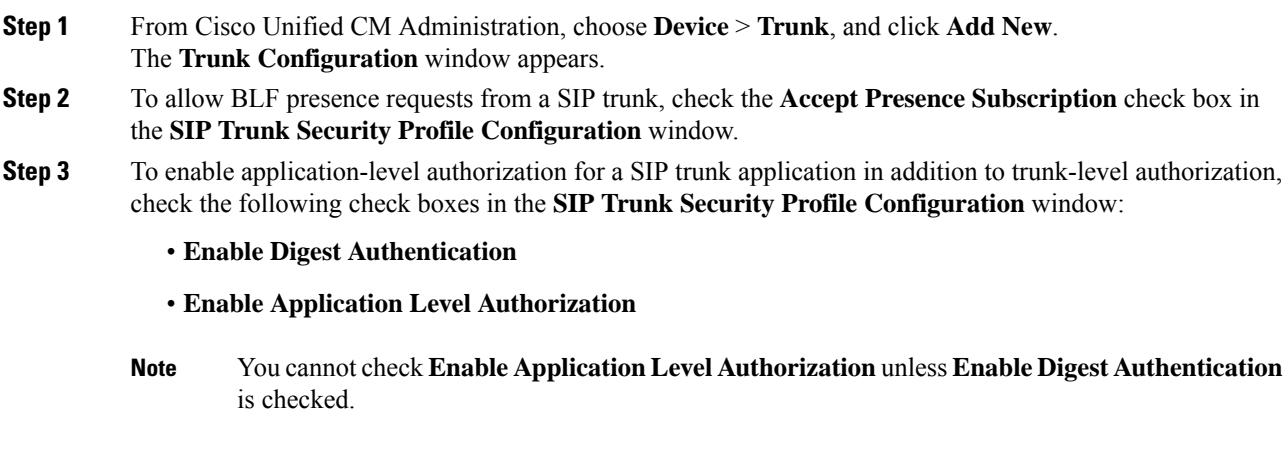

- <span id="page-9-1"></span>**Step 4** Apply the profile to the trunk. Click **Reset** so that the changes to the trunk can take effect.
	- If you checked **Enable Application Level Authorization**, check the **Accept PresenceSubscription** check box in the **Application User Configuration** window for the application. **Note**

### **Configure a Calling Search Space for Presence Requests**

The SUBSCRIBE Calling Search space option allows you to apply a calling search space separate from the call-processing Calling Search Space for BLF presence requests. Select a different calling search space for presence requests, else the SUBSCRIBE Calling Search Space selects the **None** default option. The SUBSCRIBE Calling Search Space that is associated with an end user is used for extension mobility calls.

You apply the SUBSCRIBE Calling Search Space to the SIP trunk, phone, or end user. The SUBSCRIBE Calling Search Space that is associated with an end user is used for extension mobility calls.

Ш

#### **Before you begin**

Accept BLF Presence Requests from External Trunks and [Applications,](#page-9-0) on page 10

#### **Procedure**

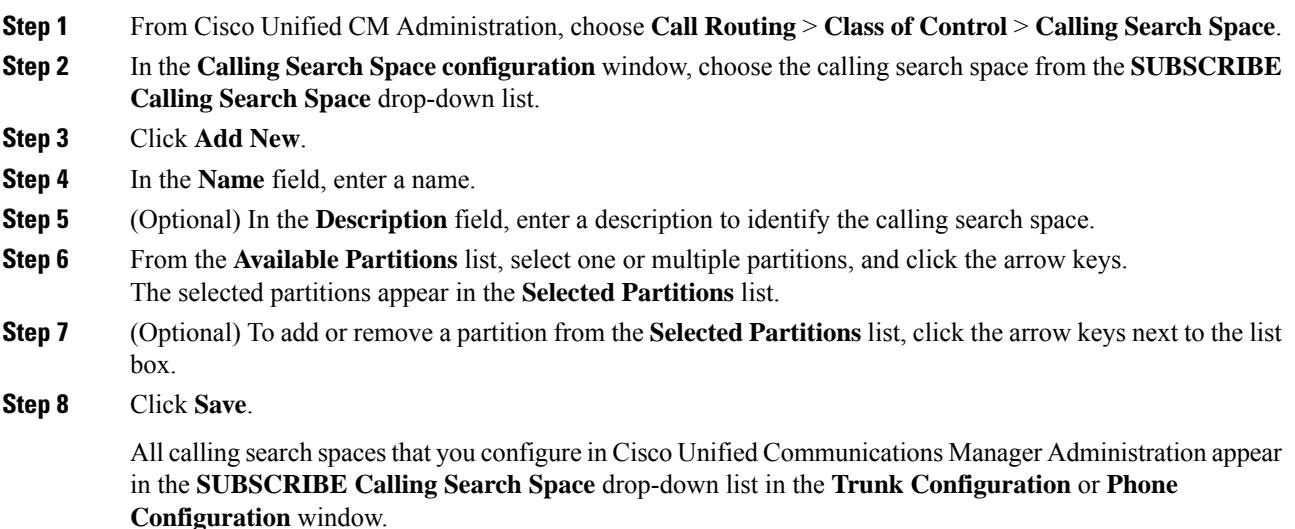

### <span id="page-10-0"></span>**Configure a Phone Button Template for BLF and SpeedDial Buttons**

You can configure BLF and SpeedDial buttons for a phone or user device profile. After you apply the template to the phone or device profile (and save the phone or device profile configuration), the Add a new BLF SD link appears in the **Association Information** pane in Cisco Unified Communications Administration.

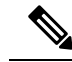

**Note**

If the template does not support BLF and SpeedDials, the Add a new BLF SD link appears in the **Unassigned Associated Items** pane.

When an administrator decides to add or change a BLF and SpeedDial button for a SIP URI, the administrator ensures that the watcher is authorized to monitor that destination. If the system uses a SIP trunk to reach a SIP URI BLF target, the BLF presence group associated with the SIP trunk applies.

You do not need to configure BLF presence groups or the Default Inter-Presence Group Subscription parameter for BLF and SpeedDials. **Note**

#### **Before you begin**

[Configure](#page-9-1) a Calling Search Space for Presence Requests, on page 10

#### **Procedure**

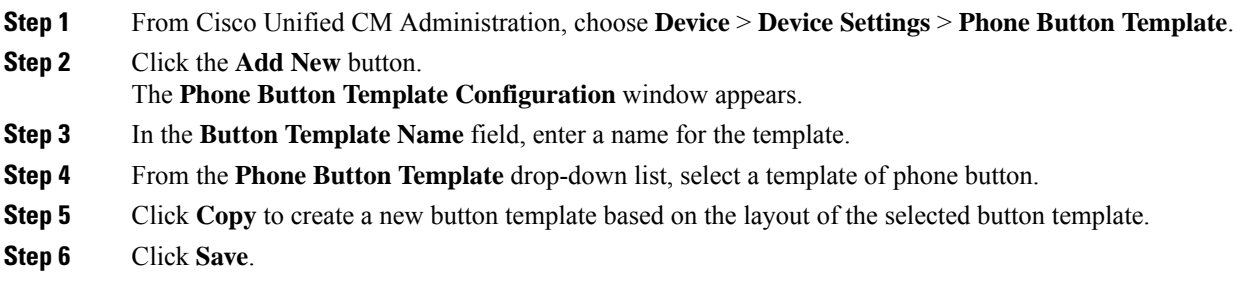

### <span id="page-11-0"></span>**Associate Button Template with a Device**

You configure BLF and SpeedDial buttons for a phone or user device profile. The BLF value does not have to be on the cluster. For information on the Busy Lamp Field (BLF) status icons that display on the phone, see the Cisco Unified IP Phone documentation that supports your phone. To identify whether your phone supports BLF presence, see the Cisco Unified IP Phone documentation that supports your phone and this version of Unified Communications Manager.

#### **Before you begin**

Configure a Phone Button Template for BLF and [SpeedDial](#page-10-0) Buttons, on page 11

#### **Procedure**

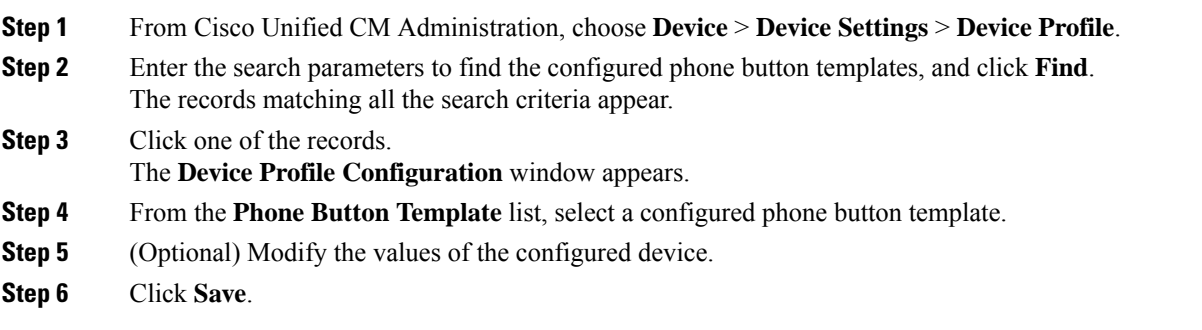

### <span id="page-11-1"></span>**Configure User Device Profile**

See the "BLF Presence with Extension Mobility" section of BLF Presence Interactions, on page 13 for details.

#### **Before you begin**

[Associate](#page-11-0) Button Template with a Device, on page 12

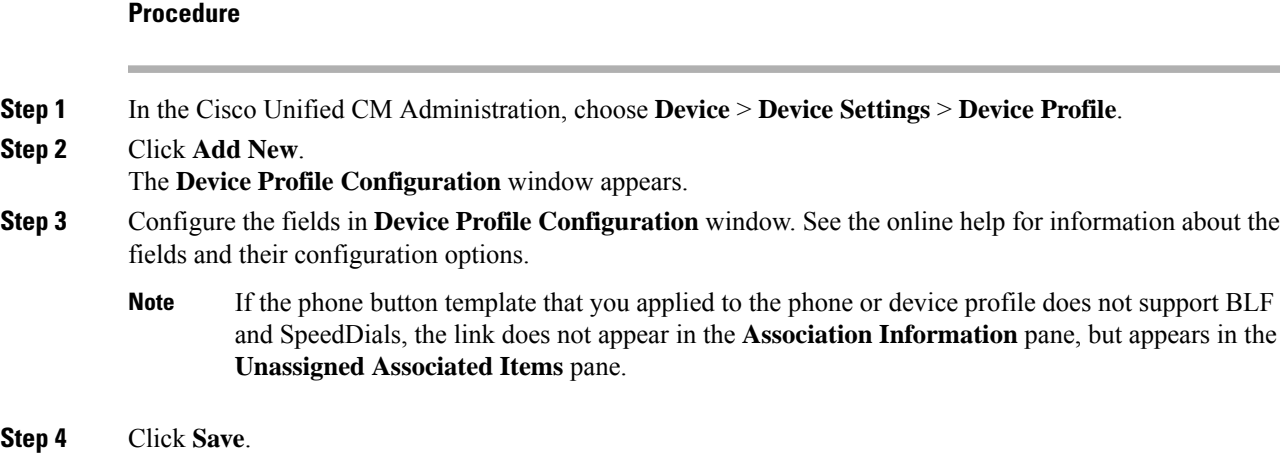

# <span id="page-12-0"></span>**BLF Presence Interactions**

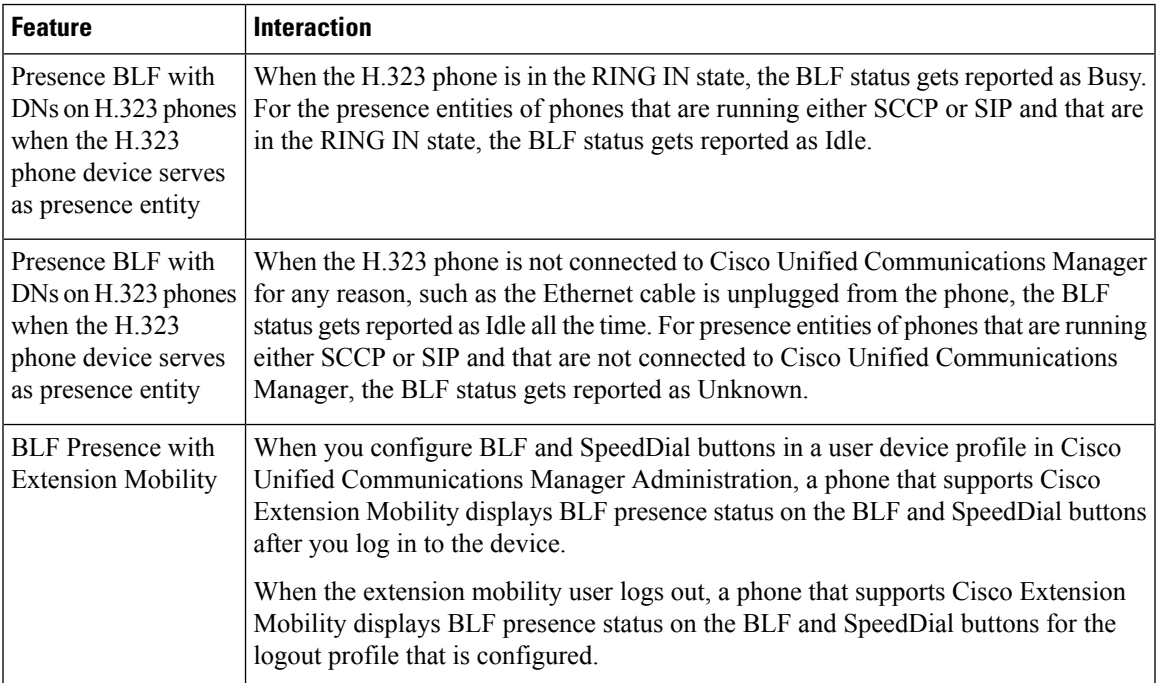

# <span id="page-12-1"></span>**BLF Presence Restrictions**

I

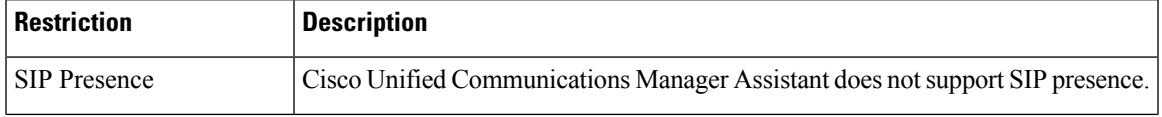

I

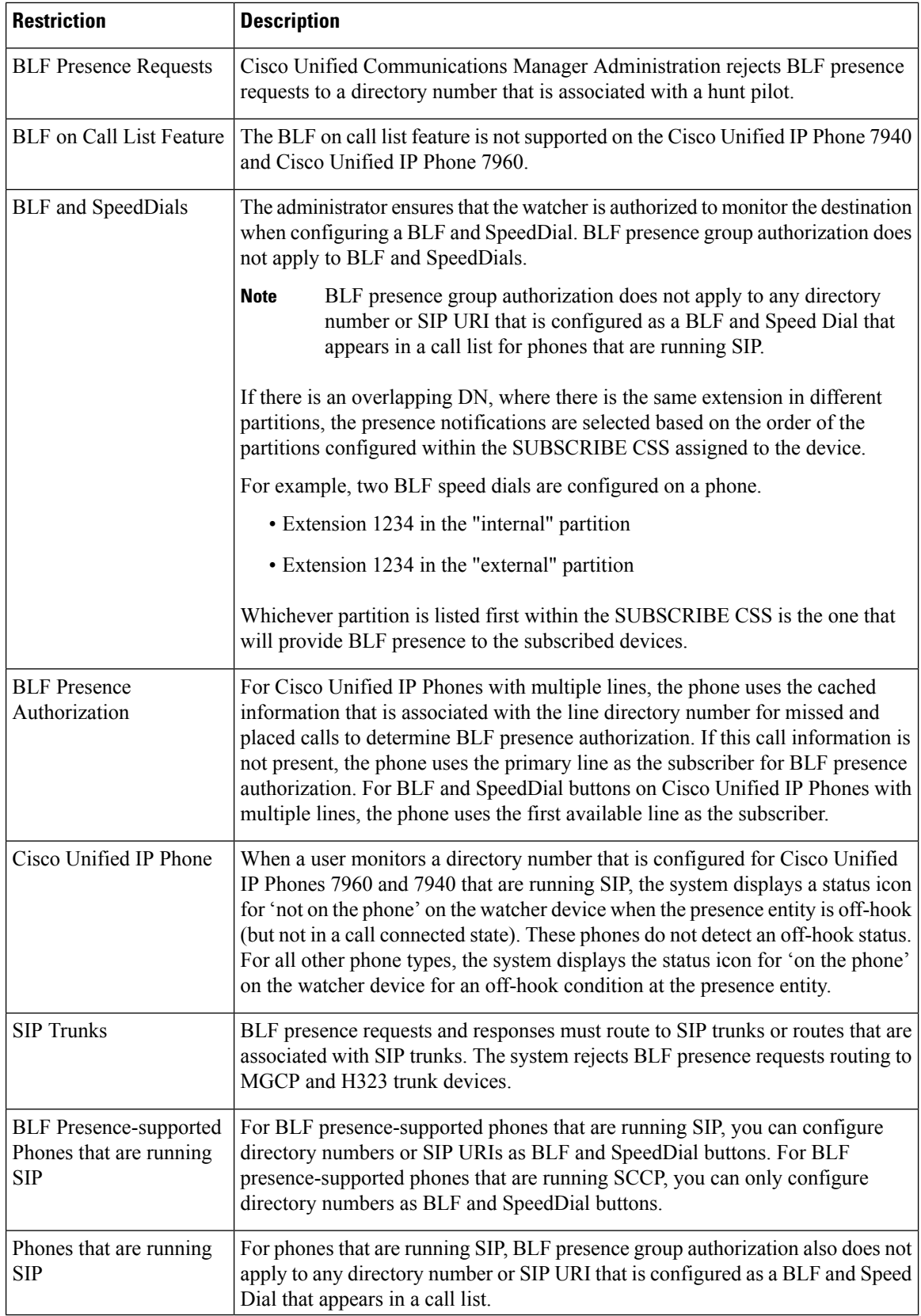